# Ortho Disarticulation VITAL

#### Ortho-Disarticulation – Workflow Overview

#### Overview:

Orthopedic studies that need disarticulation for joint review can be easily post processed utilizing the musculoskeletal protocol and the sculpt tool. This allows quick separation of the structures for analysis.

#### The Steps:

- Load the data and select the Musculoskeletal CT protocol.
- Click 3D Analysis.
- Select the Sculpt Tool.
- Draw contours around the anatomy to segment.
- Add to folder and choose or type a new name.
- Edit the MPRs when unwanted anatomy is present.
- Adjust transparency of Base anatomy to demonstrate union of anatomy.
- Create a snapshot.
- Create 3D Batch Rotation of volume rendered image with transparency.
- Export the images to a selected destination.

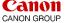

#### Ortho-Disarticulation – Load Series

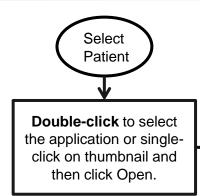

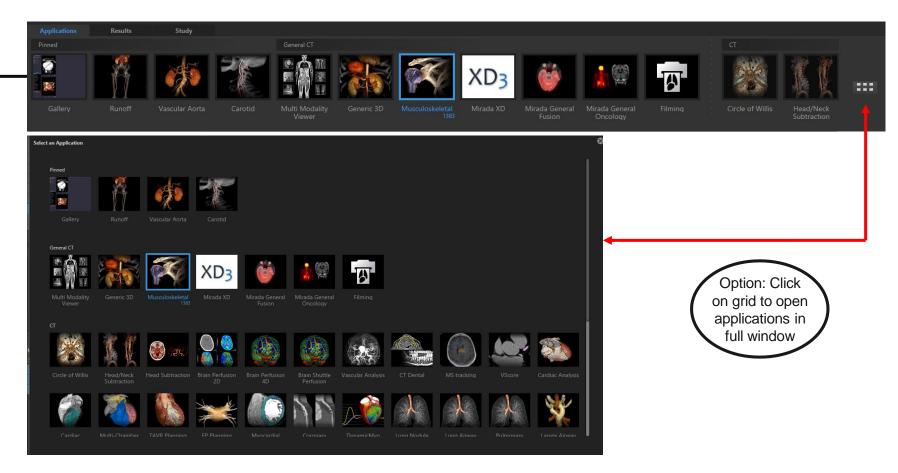

Tip: Right-click on application to pin application. This will place application in first row.

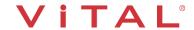

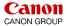

# Ortho-Disarticulation – Load Study

The series are automatically located below the application thumbnails.

Select the desired data set and click on Open.

Applications

Results

Study

Pinned

General CT

Carotid

Liver Resection Planning

Multi Modality Viewer

Generic 3D

Musculoskeletal 871

Ortho, LSpine metal | 565859657932 | MSK | 04 Aug 2011 06:34

)

Option: **Click** on Gallery and choose

the MSK application.

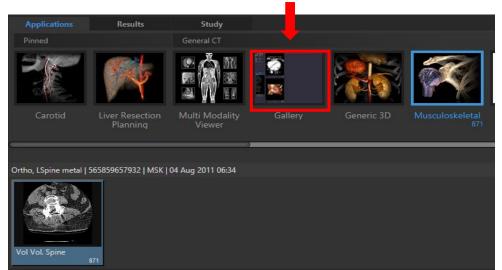

Open

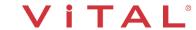

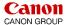

#### Ortho – Joint Disarticulation

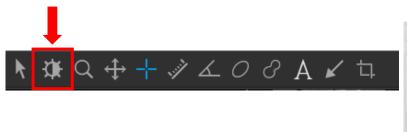

Click on window/level icon. Left click and drag up and to the right in the image to remove soft tissue.

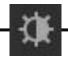

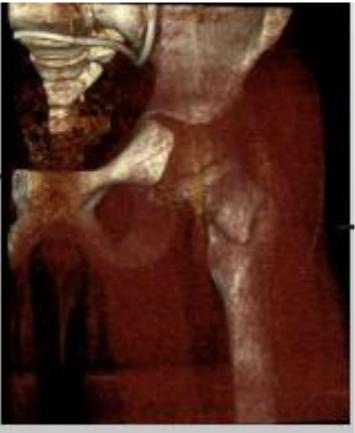

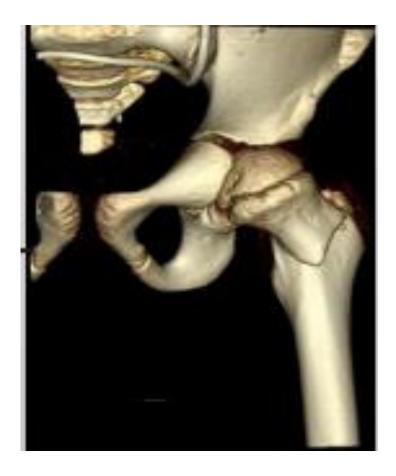

### Ortho – Isolate the Joint with Trim Tool

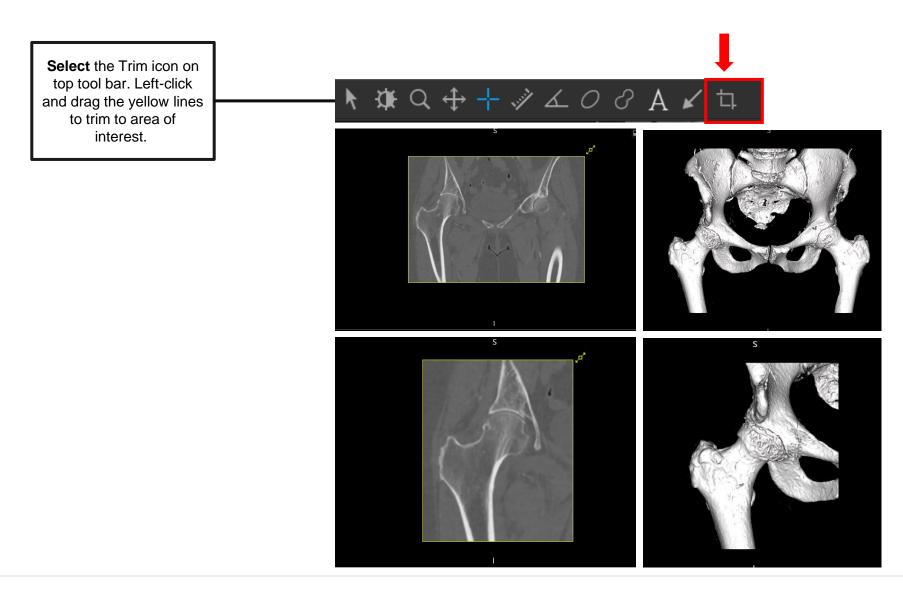

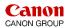

#### Ortho – Isolate the Joint

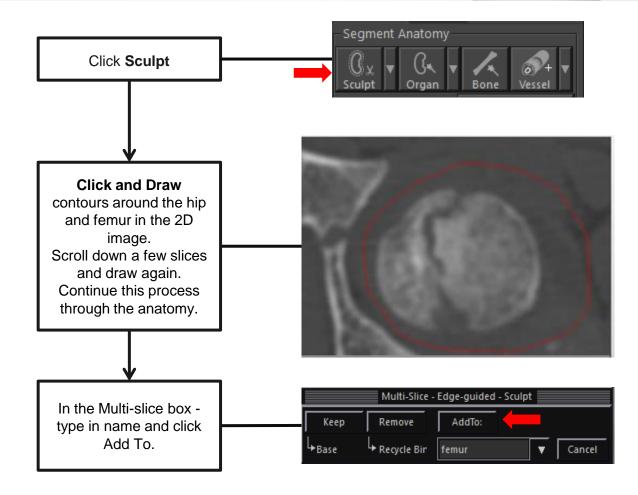

Tip: For best results - **Create** contours as the anatomy changes size, shape, or location. Create contours that are not tight around the anatomy of interest, but not so large that they incorporate other anatomical structures. Vitrea **interpolates** between contours.

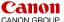

VPMC-14552 B

### Ortho – Edit on MPR 2D

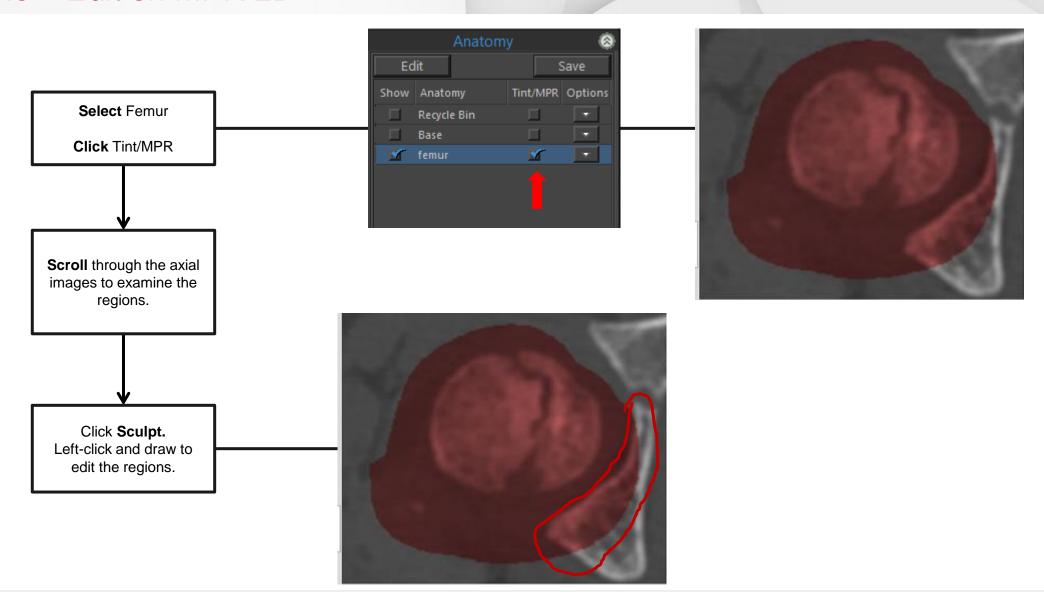

VPMC-14552 B

#### Ortho – Volume Rendered View

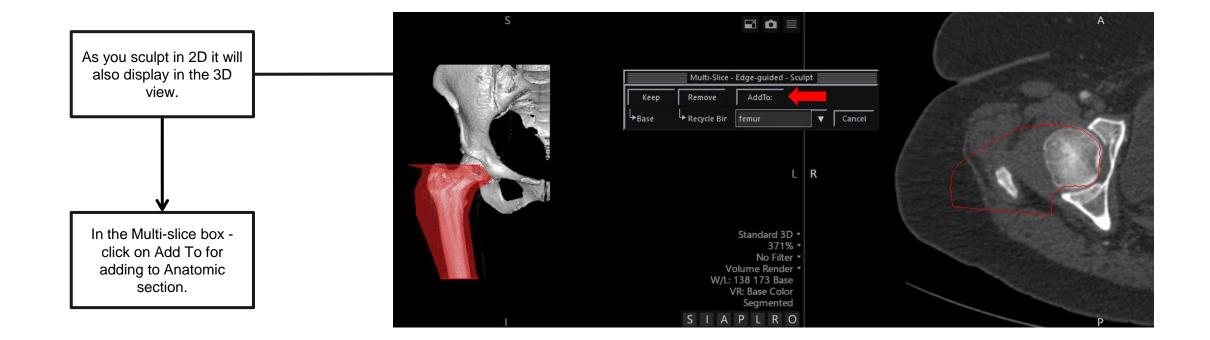

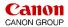

# Ortho – Adjust Transparency

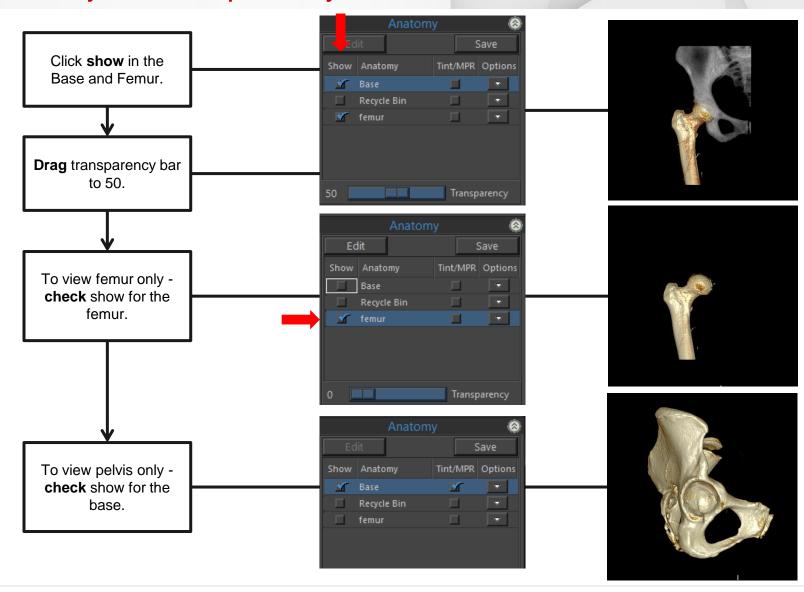

#### Ortho-Hardware – Batch Rotation

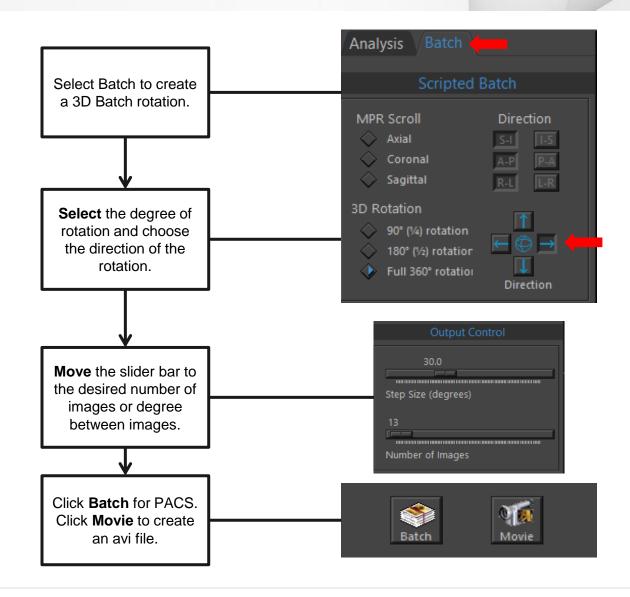

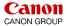

# Ortho – Export

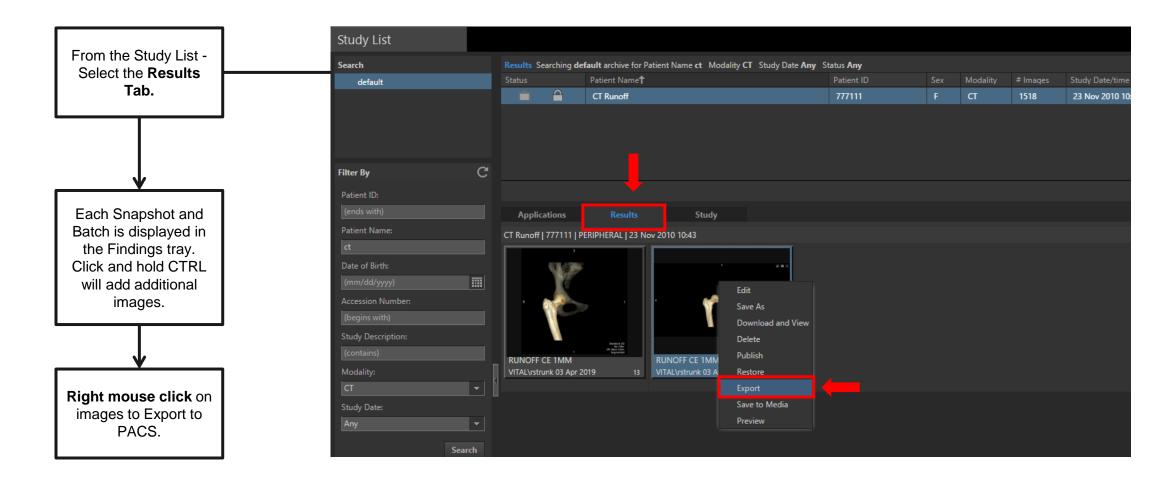

# Ortho-Hardware – Export

**Export locations** are listed in the Destination section. Choose desired destinations, click Export.

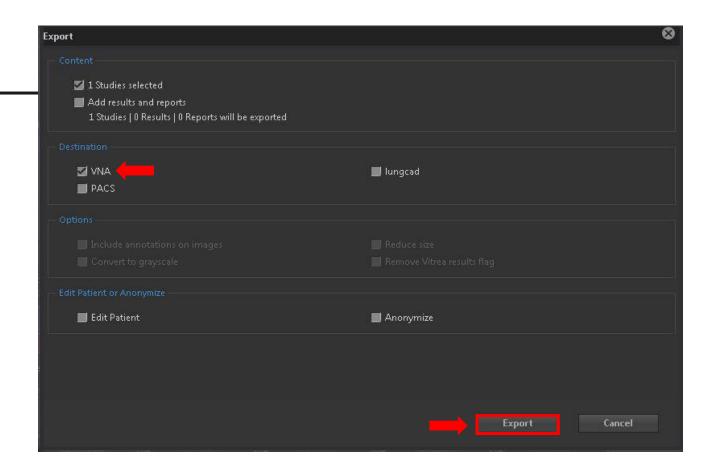

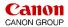

# Ortho-Disarticulation – Workflow Summary

#### **Summary:**

Using the Musculoskeletal Application or Musculoskeletal Protocol you can:

- Quickly separate the axial skeleton from the extremities.
- Review joint spaces by removing articulating anatomy.
- Create 360-degree Batch rotations of Volume Rendered images for exporting.
- Create a 3D semi-transparent Batch Rotation.
- Capture images for documentation with Snapshot.
- Export to PACS or other destinations.

Note: **Remember to take a snapshot**. A snapshot can be restored at a later date to continue manipulating the data.

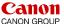

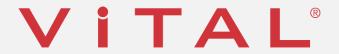

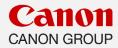